## Registering Your Accommodations

## *How do I register for accommodations I am approved for?*

- 1. Under the section "My Accommodations" in the Student Menu, select "List Accommodations".
- 2. Select the course(s) that you request to use an accommodation for.
	- a. If you do not see your course(s) listed, check back at a later date.
		- i. It can take up to 48 hours for your courses to show up after registering for services.
		- ii. Otherwise contact the Office of Accessible Education and Student Support.
	- b. If you have more than one class, they will all be listed.
		- i. In this example Hermione only has one course.

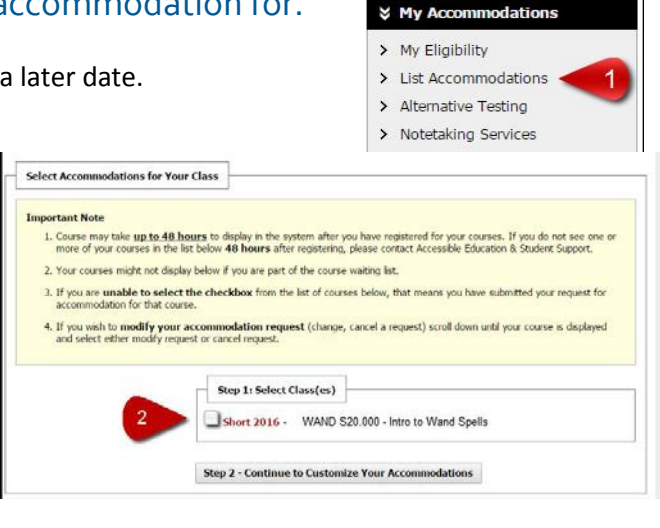

**₩** Home > My Dashboard > My Profile

> Change My Login Information > Equipment Checked Out Additional Accommodation Request Form > My Mailbox (Sent E-Mails)

## 3. Select Which Accommodation you are requesting for your course(s).

- a. In this example Hermione has only one accommodation to select, Alternative Testing.
- b. If you have been approved for multiple accommodations, they will show up here.
- 4. Click "Submit Your Accommodation Requests".
- 5. Approved!
	- a. All accommodations approved for this course will be listed.
		- i. In our example the accommodation that has been approved is Alternative Testing, highlighted.

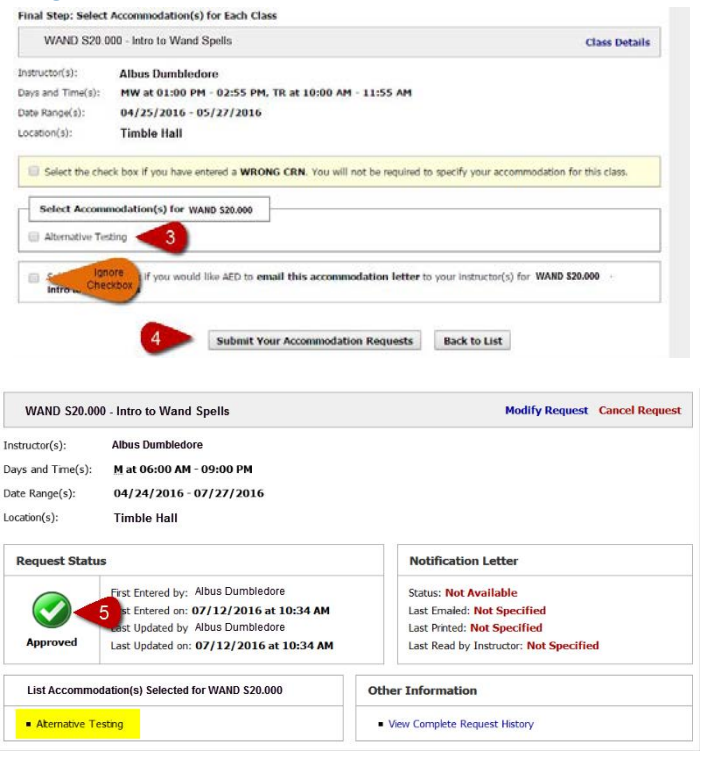